# **MOTKA Motion Companion**

## **User's Manual**

**Revision 1.0**

**MOTKA LLP**

# **Table of Contents**

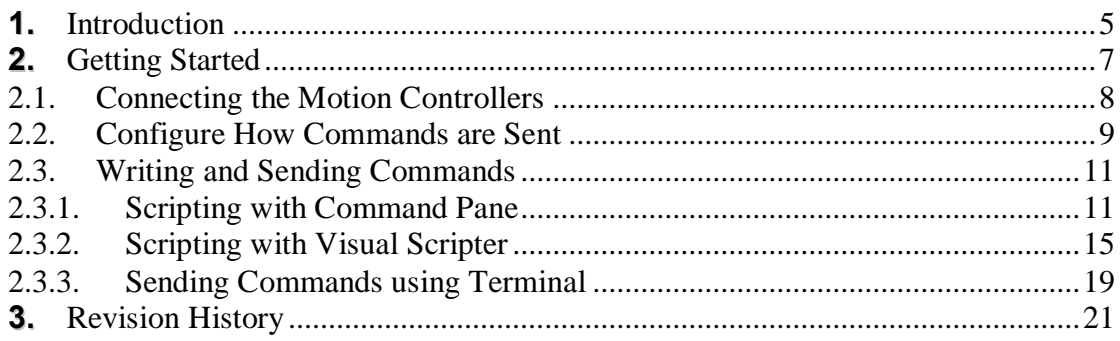

# **List of Figures**

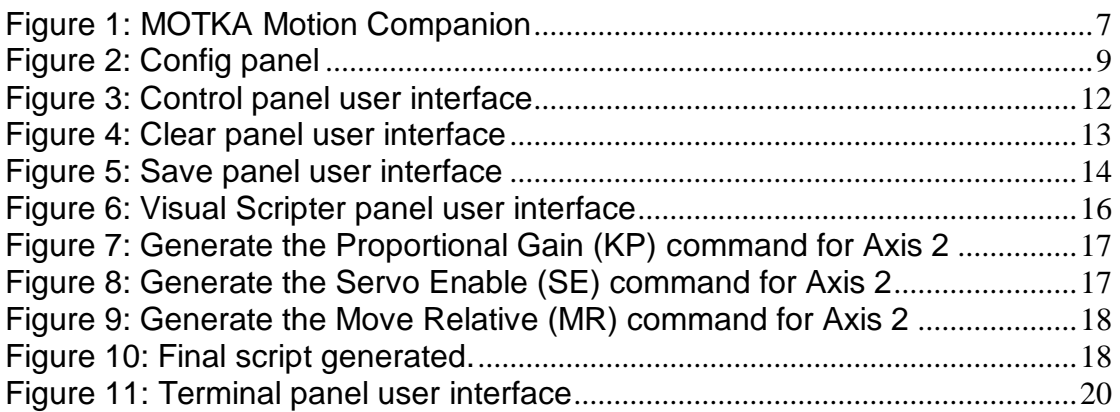

# **List of Tables**

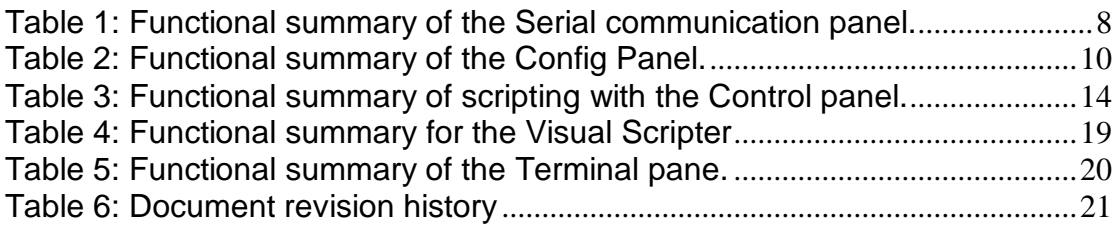

## **1. Introduction**

This User Manual targets application developers. It provides complete information on how to use the MOTKA Motion Companion.

The MOTKA Motion Companion (MMC) is a proprietary MOTKA LLP software designed to help users to jump-start working with the list of supported MOTKA motion controller products. Its interactive GUI enables users to design the command script effortlessly while understanding the principles of the MOTKA Command set.

You are required to read and understand the syntax of the commands documented in the Command Reference prior to using this software.

## **Features**

- Communicates with supported MOTKA motion controller products via Serial Port.
- Save history of received commands and designed script.
- Configurable timing interval(s) between sending of commands.
- Interactive scripting user interface to aid in developing command script.
- Standalone terminal to send commands individually to understand the principles of the commands.

## **System Requirements**

- Microsoft Windows XP SP3, Vista, 7
- 512MB DDR2 RAM
- Additional 80 MB of HDD space

### **List of Supported Product**

- **MK-200**
- MK-200C

## **Related documents**

- Command Reference.
- **MK-200 User's Manual.**
- **MK-200C User's Manual.**

## **2. Getting Started**

The MOTKA Motion Companion can be downloaded from the official MOTKA LLP website as a zipped file and it does not require any installation. Just unzip the file into our preferred folder and launch it by executing the "motkamotioncompanion.exe" file.

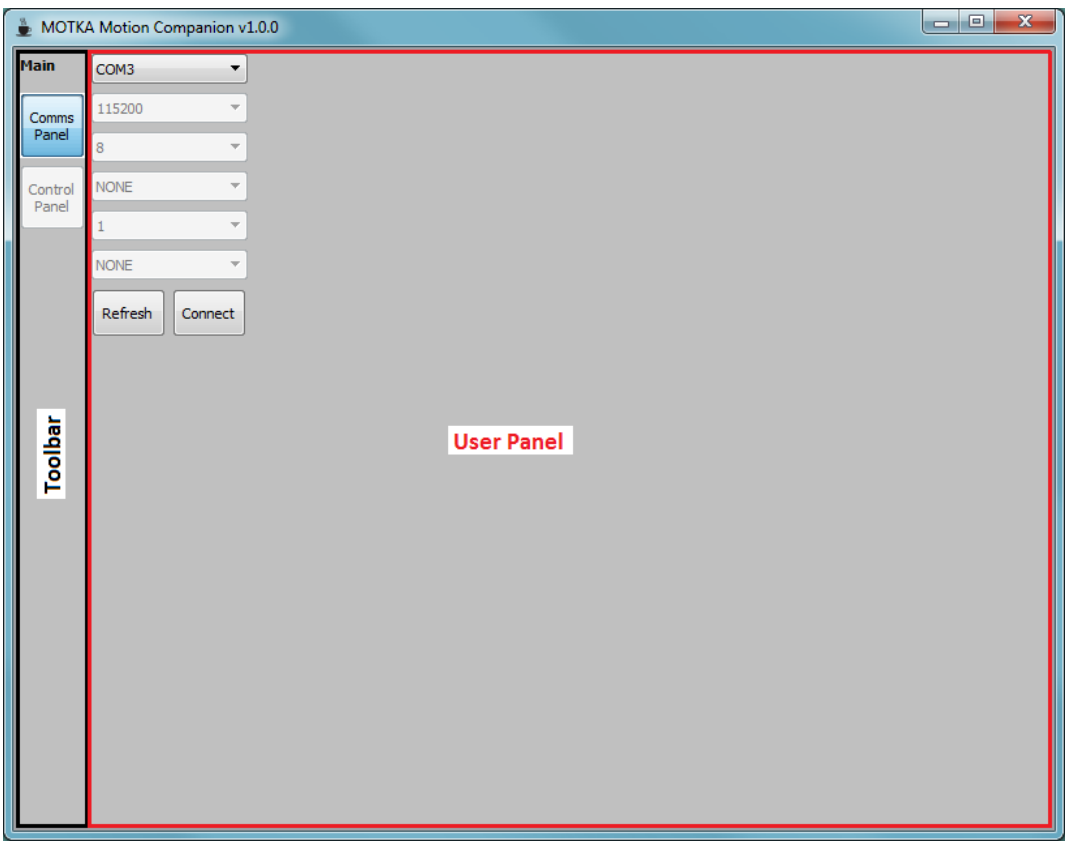

**Figure 1: MOTKA Motion Companion**

Upon successful launching the software, the *Comms Panel* will show up as depicted in Figure 1. In general, the GUI of MMC consists of mainly the *toolbar(s)* and the *user panel*. The name at the top of the toolbar(s) indicates the functionality of the current user panel.

The *Comms Panel* and *Control Panel* buttons in the *Main* toolbar will be selected and disabled respectively at the start. The *Control Panel* button will only be enabled after the communication link with the connected motion controller has been established.

## **2.1. Connecting the Motion Controllers**

Before we can start sending commands to motion controller, we need to establish a communication link. Currently, only serial communication (RS-232) with the configuration listed below is supported by the MK series<sup>1</sup> of motion controllers. We only need to select the respective Serial Port number available from the drop-down box and connect it by pressing the *Connect* button. See Figure 1.

- Baud rate: 115200 bps
- Data bit: 8
- Stop bit: 1
- Parity bit: None
- Flow control: None

Functional summary of the serial communication panel is tabulated in Table 1.

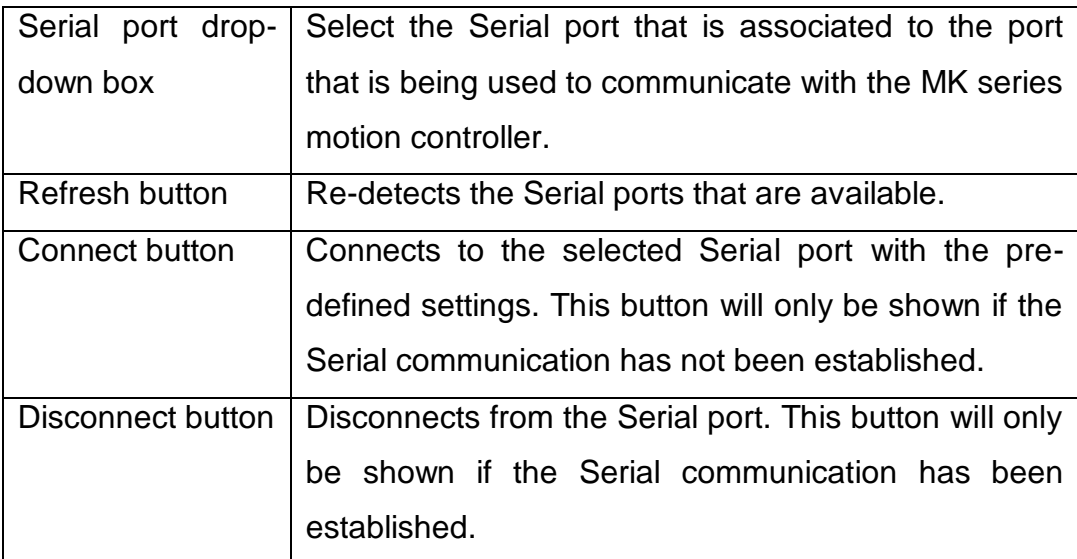

#### **Table 1: Functional summary of the Serial communication panel.**

<sup>1</sup> <sup>1</sup> Refer to list of supported products.

## **2.2. Configure How Commands are Sent**

Figure 2 shows the default screen after the communication link has been established. This is the *Config* panel, a sub-panel of the *Control* panel, and it can be identified through the *Control Panel Toolbar* name.

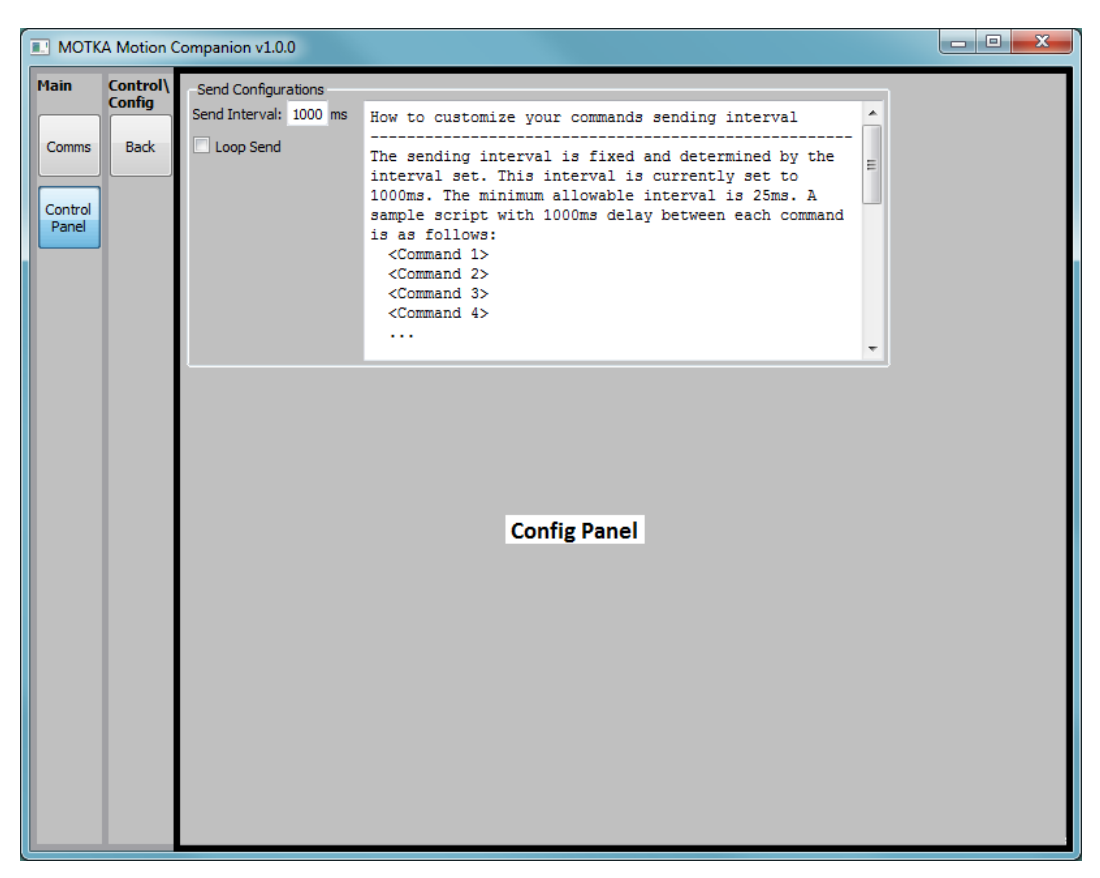

**Figure 2: Config panel**

By default, commands in a script (we will learn how to script and send to motion controller in Section 2.3.1 and Section 2.3.2) will be sent with 1 second interval, and will stop sending until the last command has been sent in the script, as shown in Figure 2. If we want to loop the commands endlessly, we can check the *Loop Send* checkbox. If we wish to alter the time interval between each command is sent, we can set it (in milliseconds) in the *Send Interval* edit box.

There would be cases where we need to have different time interval between commands within one command script. For example, we may

need a longer delay for a long and slow motion stroke to complete before we send out a Get Position (GP) command. In such cases, we can use the MMC Command, *DELAY*, to override the preset interval. MMC Commands are commands used only by the MMC. These commands are not part of the commands used by the MK series of motion controllers, and hence will not be sent across the communication link. Here is an example.

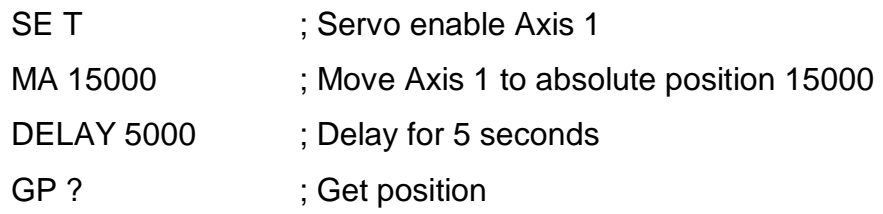

In the above example, we assume the default *Send Interval* of 1000 ms is used. After MMC sends the first command (SE T) in the script, it waits for 1 seconds before the next command (MA 15000) is sent. The *DELAY 5000* command instructs MMC to override the 1 second interval and wait for 5 seconds instead before reading the motor position (GP ?).

Clicking on the *Back* button will reveal the *Control Panel* user interface as depicted in Figure 3. To return to this *Config Panel* to change the configurations, select the *Config* button.

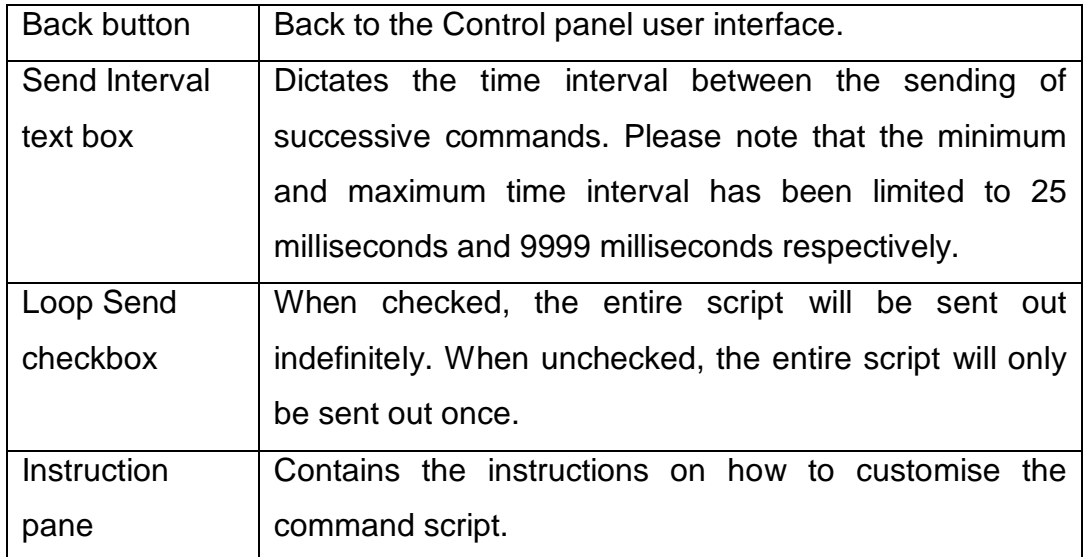

Functional summary of the Config panel is tabulated in Table 2.

#### **Table 2: Functional summary of the Config Panel.**

## **2.3.Writing and Sending Commands**

We can send commands to a motion controller using the MMC in two ways. The first way is to send one command at a time manually. This can be done using the *Terminal*, where we type in a command, send it, type the next, send it, and so on. We will discuss this in Section 2.3.3. The second way is to write a script and send it. A script is a text collection of valid commands, and it can be created by manually typing into the *Command Pane*, as shown in Figure 3, or with the help of the Visual Scripter (*VS*). We will discuss scripting in the next two sections.

### **2.3.1. Scripting with Command Pane**

We can write a script that contains a list of valid commands (refer to Command Reference complete list of commands) by typing directly into the *Command Pane* as shown in Figure 3. Each command must start with a new line.

For example, we can type the script below directly into the *Command Pane* to set the *KP* (Proportional gain), *KI* (Integral gain), *KD* (Deferential gain) and *SL* (Speed Limit) parameters to 100, 800, 2, 250000 respectively, enable the motor in Axis 2, move the motor to its relative position of 50000 counts, delay for 10 seconds instead of the fixed interval set in the Config, read the motor position and finally disable the motor.

> KP ,100 KI ,800 KD ,2 SL ,250000 SE ,T MR ,50000

DELAY 5000 GP ,? SE ,F

To start sending these commands to the motion controller, press the *Start Send* button once. Each command will be sent out in a fixed interval (except between the *MR* and *GP* commands where we deliberately delay it for 5 seconds) and whether it will loop endlessly depend on the setting in the *Config Panel* as discussed in Section 2.2.

Commands sent to, and responds read from, the motion controller will be displayed in the *History Pane*.

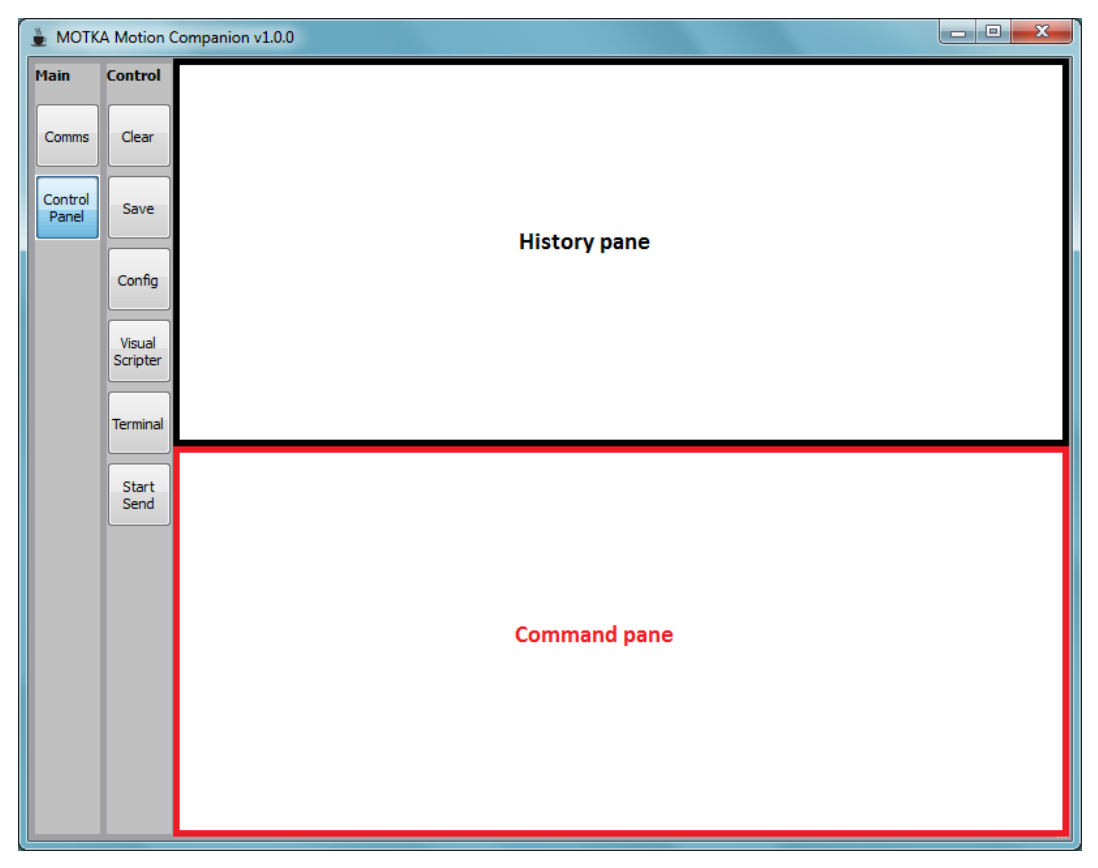

**Figure 3: Control panel user interface**

We can clear the panes anytime by pressing the *Clear* button as shown in Figure 3 and select which pane, Command or History, to be cleared as shown in Figure 4. Select the *Back* button to return to the earlier screen.

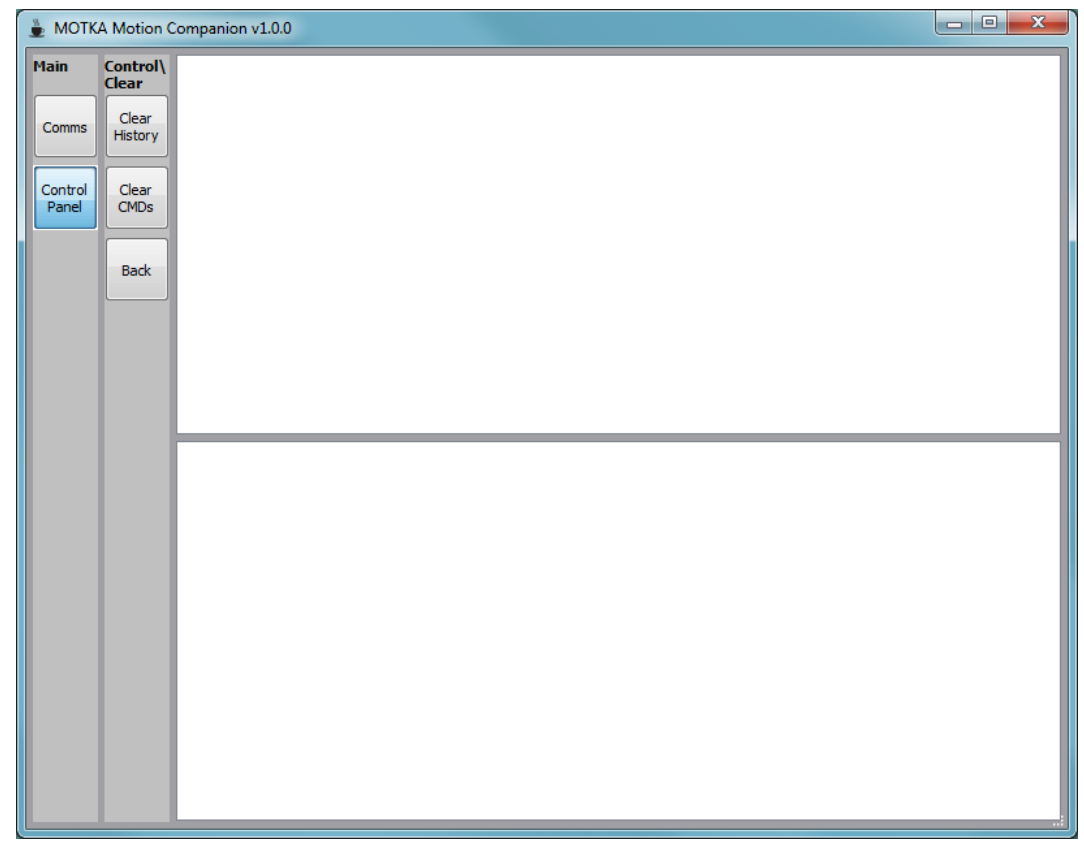

**Figure 4: Clear panel user interface**

Should we want to save our work, both the *History* and *Commands*, we can select the *Save* button as shown in Figure 3 and select which pane to be saved as shown in Figure 5. We can also load previously saved command script file to the *Command* simply by drag and drop the file onto the *Command*.

Functional summary of scripting with *Command Pane* is tabulated in Table 3.

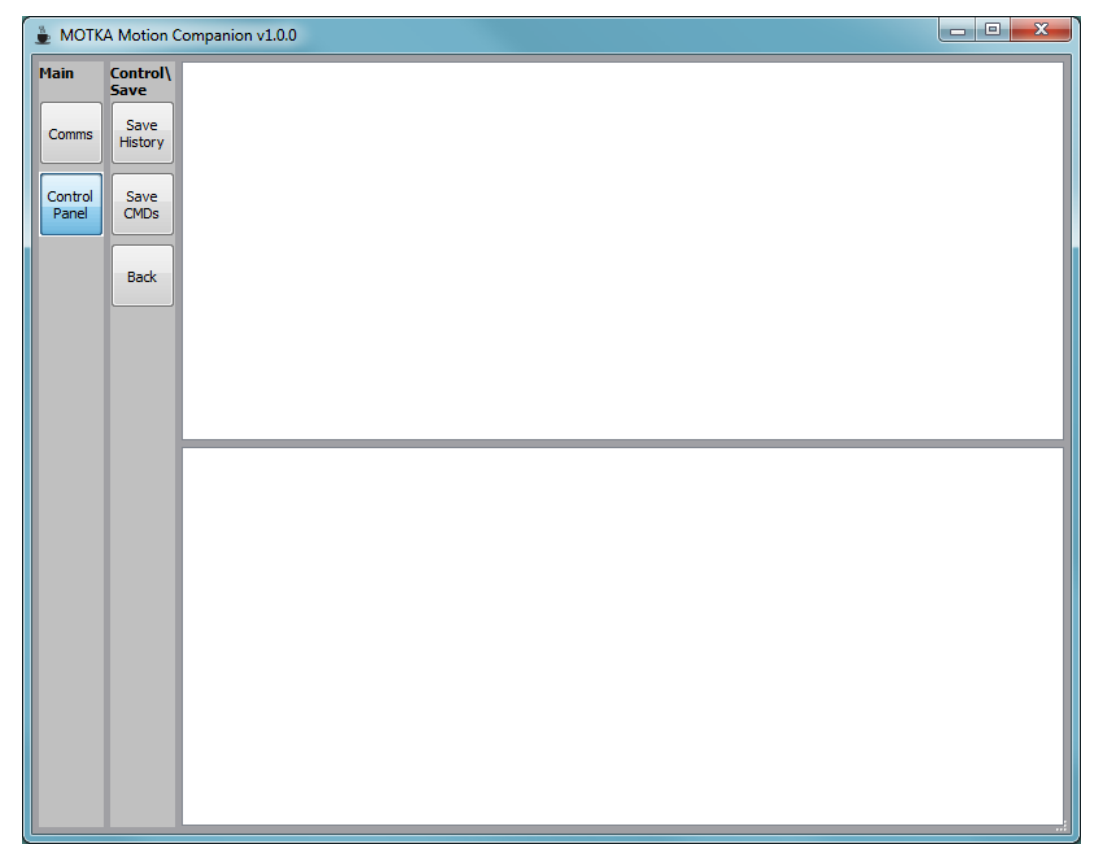

**Figure 5: Save panel user interface**

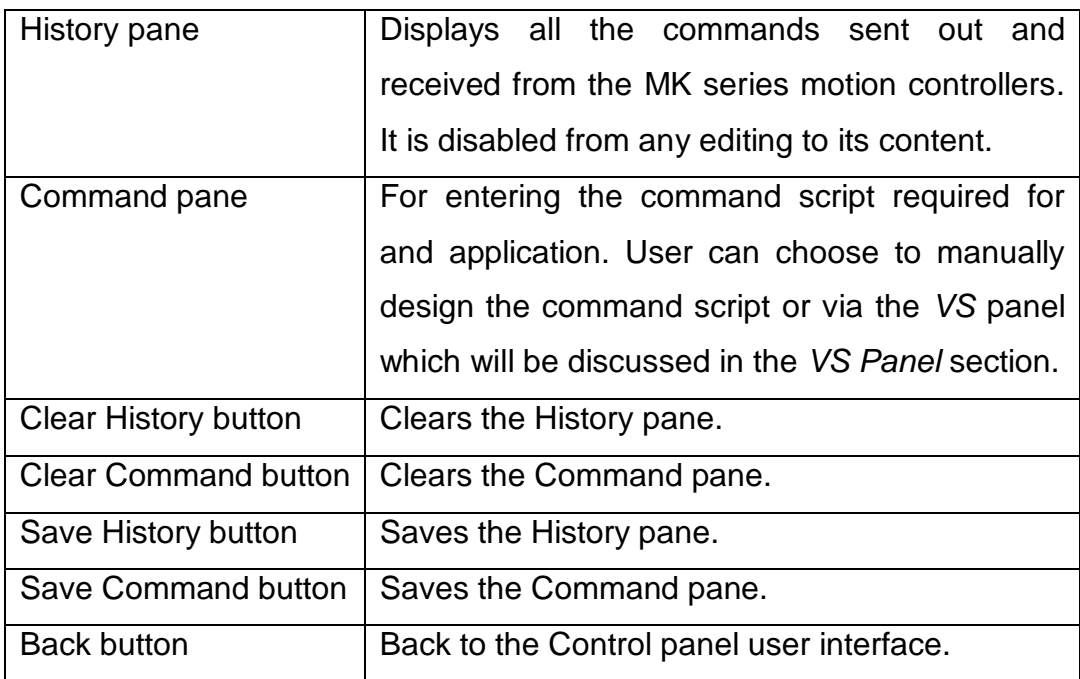

**Table 3: Functional summary of scripting with the Control panel.**

## **2.3.2. Scripting with Visual Scripter**

We can create script with the help of the Visual Scripter (VS), an interactive feature that allows user to create command script visually and understand the principles of the commands listed in the *Command Reference*. The overview of the *VS* sub panel is as depicted in Figure 6.

The 2-letters buttons represent the commands used by the MK series of motion controller. The *Axis* buttons in the toolbar selects the axis (or both) we are working on.

Instead of creating the script by typing directly into Command pane as described in Section 2.3.1, we can create the same script using the *VS* as follow:

- Select *Axis 1* and un-select *Axis 2* button.
- Select the *KP* button, enter 100 in the edit field. The *KP ,100* command will be created in the *Command Pane* (see Figure 7) once we *Set* it. Close the dialog box.
- Do the same with *KI*, *KD* and *SL* commands. Note that when we select these commands, the respective edit field is displayed with a number which is the current value set in the attached motion controller.
- Select the *SE* button, check the checkbox prompted in a popped dialog box. The *SE ,T* will be created in the *Command Pane* (see Figure 8) once we *Set* it. *Close* the dialog box.
- Select the *MR* button, enter 50000 in the edit field. *The MR ,50000* will be created in the *Command Pane* (see Figure 9) once we *Set* it. *Close* the dialog box.
- Type directly into the Command pane, under the *MR ,50000* command, *DELAY 5000*. Do not type <enter> to create a new line. MMC will create a new line for we automatically.
- Select the *GP* button, check the checkbox prompted in a popped dialog box. The *GP ,?* will be created in the *Command Pane* once we *Set* it. *Close* the dialog box.
- Select the *SE* button, uncheck the checkbox prompted in a popped dialog box. The *SE ,F* will be created in the *Command Pane* once we *Set* it. Close the dialog box. The final script generated is shown in Figure 10.
- Select *Back* button to go back and click the *Start Send* button to run the script.

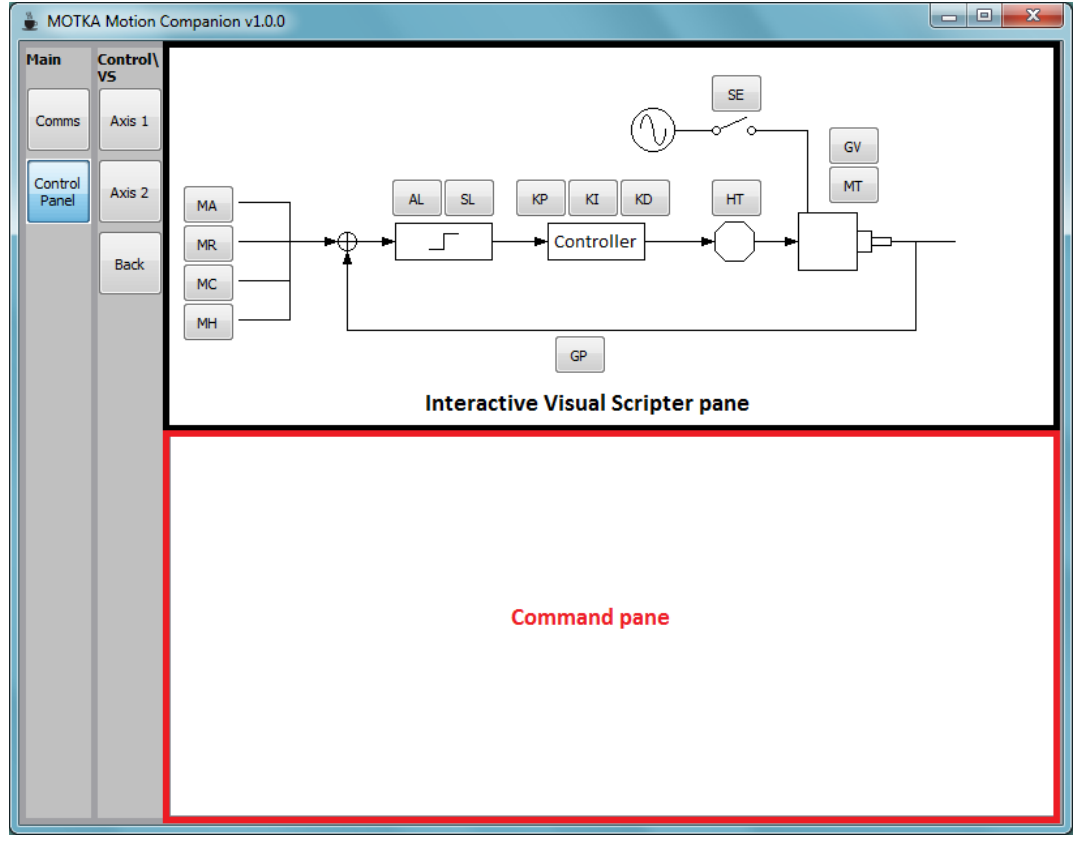

We can always make changes to the script directly in the *Command Pane*.

**Figure 6: Visual Scripter panel user interface**

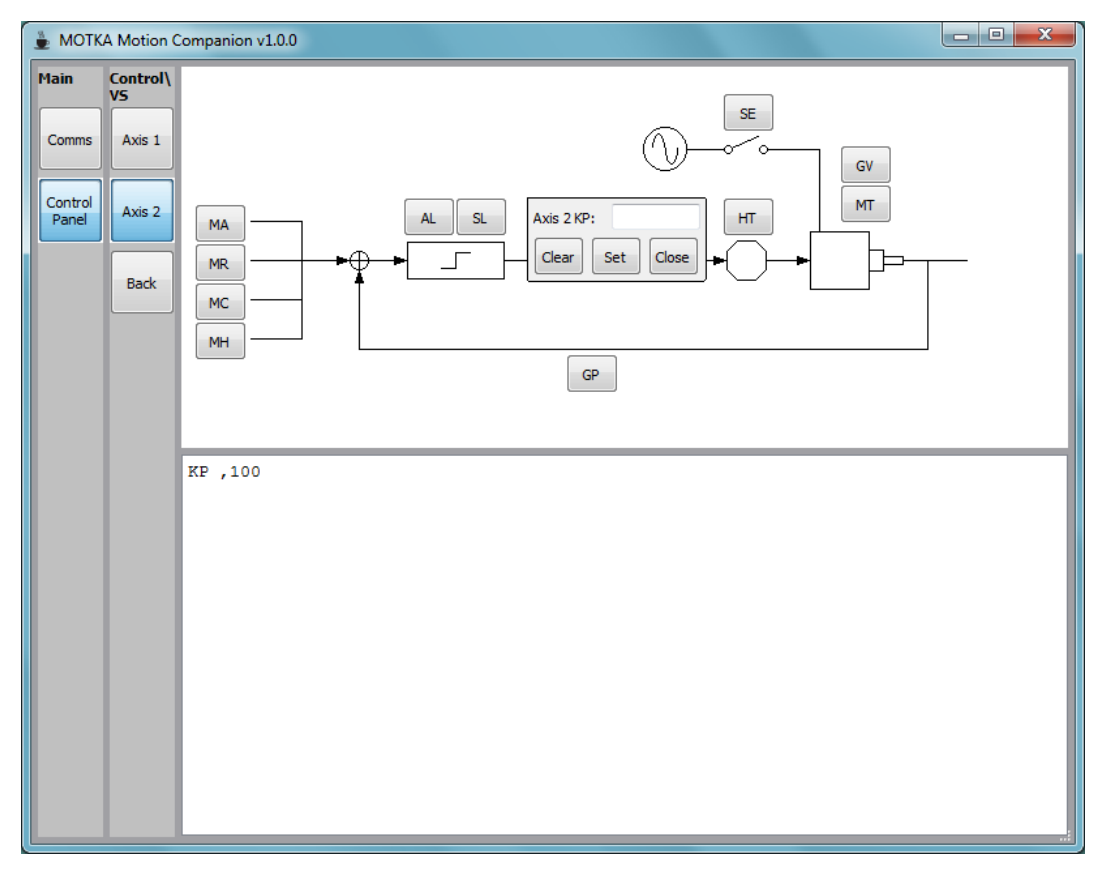

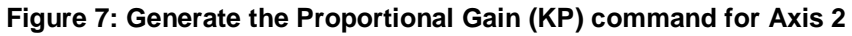

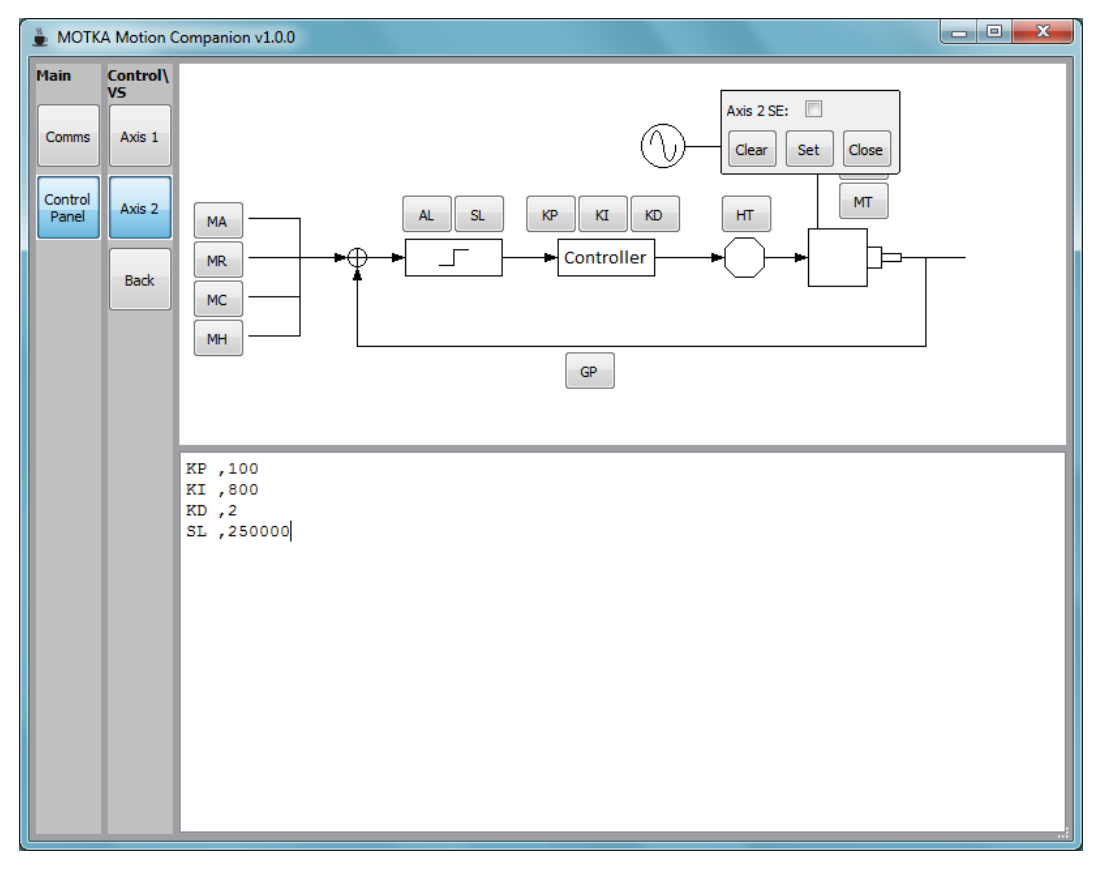

**Figure 8: Generate the Servo Enable (SE) command for Axis 2**

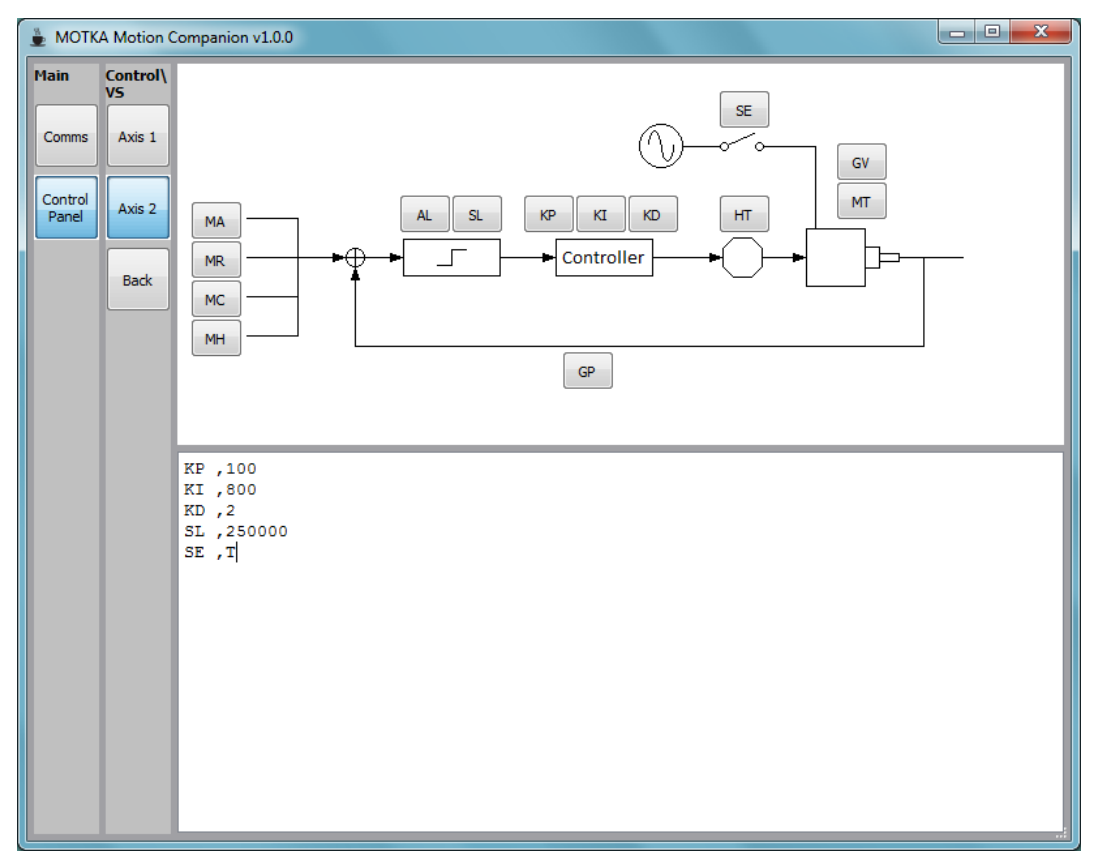

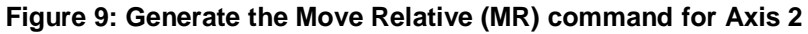

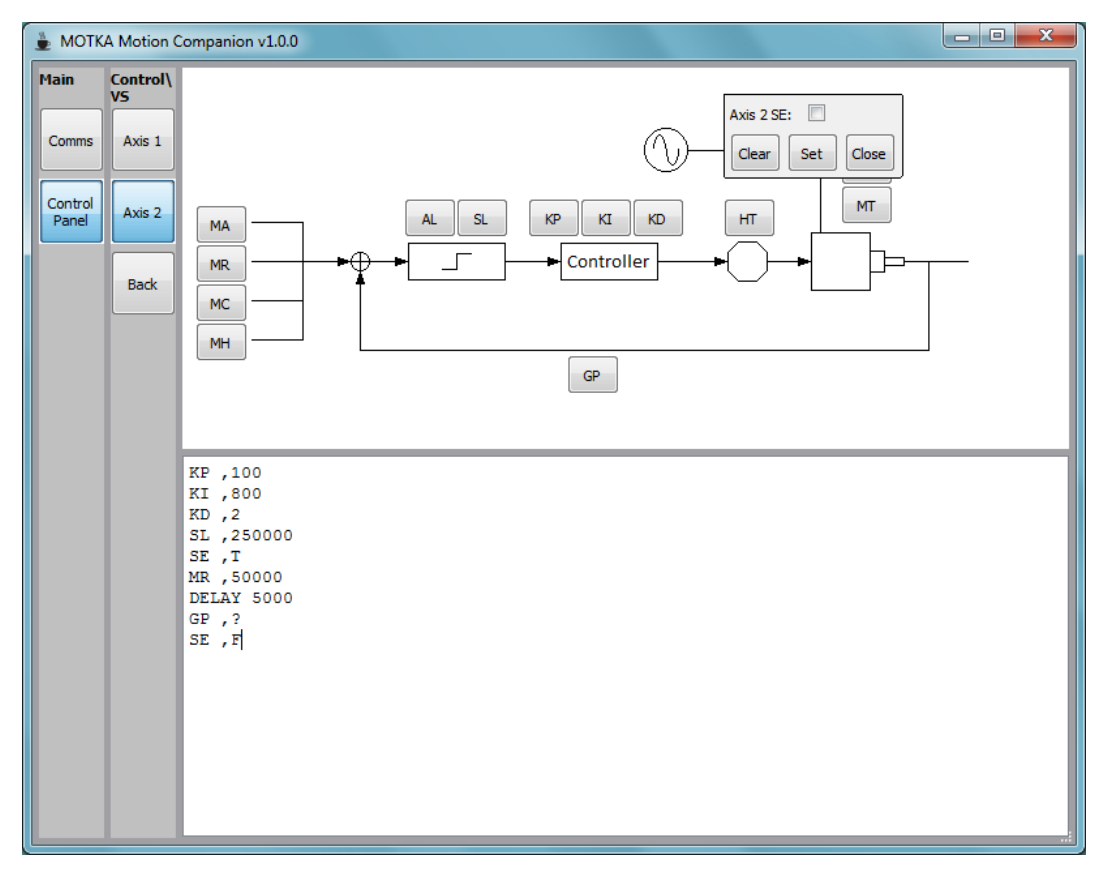

**Figure 10: Final script generated.**

Functional summary of the *Visual Scripter* is tabulated in Table 4.

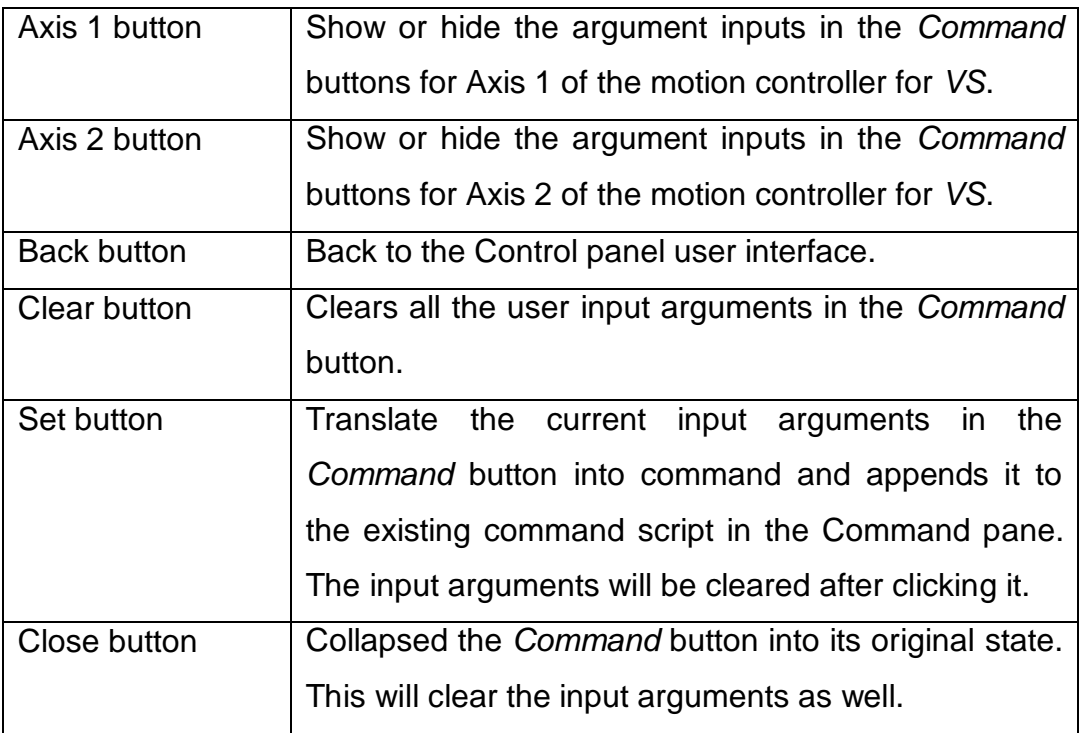

**Table 4: Functional summary for the Visual Scripter**

## **2.3.3. Sending Commands using Terminal**

The *Terminal*, shown in Figure 11, allows us to send one command at a time to a motion controller by typing directly into the Command textbox. Each command can be sent with the <Enter> key or clicking on the *Send* button. The *Command* textbox will be cleared after the command has been sent.

Functional summary of the Terminal is tabulated in Table 5.

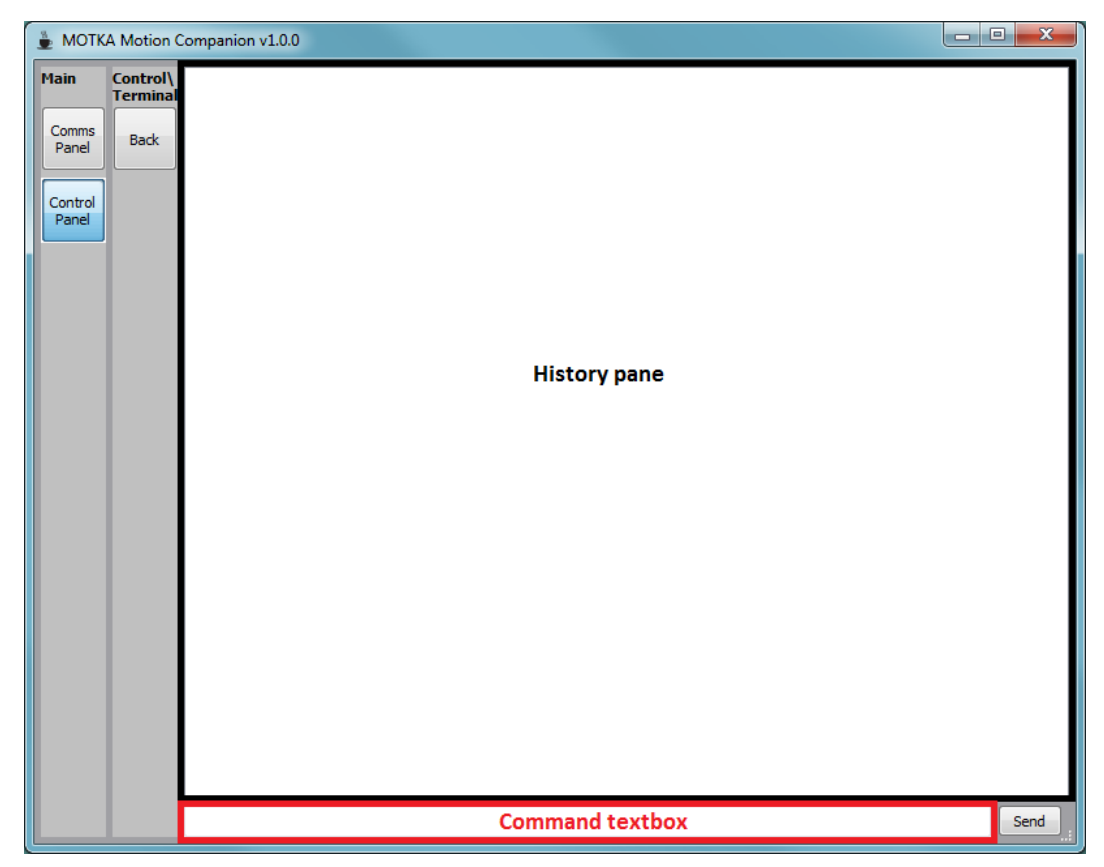

**Figure 11: Terminal panel user interface**

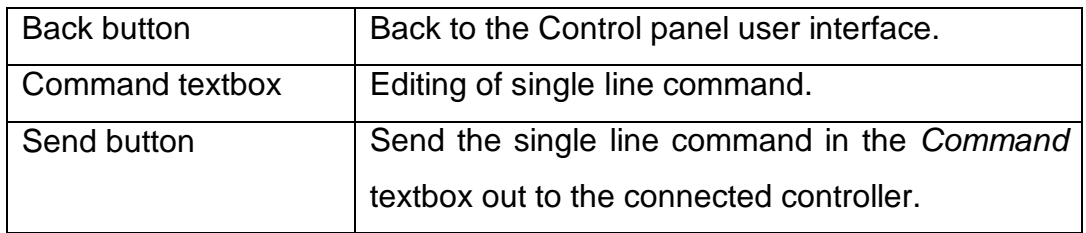

**Table 5: Functional summary of the Terminal pane.**

# **3. Revision History**

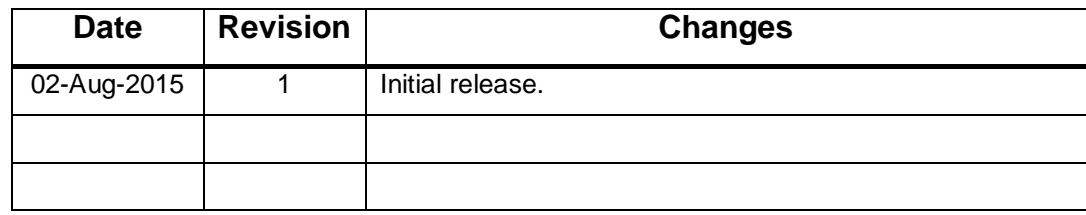

**Table 6: Document revision history**